# **SSH based code sync up with GitLab on Windows 11**

For SSH-based sync-up your code based on windows 11, you should have your RSA certificate. You can simple have it as following:

STEP 1. window button + cmd + enter

#### STEP 2. run ssh-keygen as following - note that you should use email address instead

```
C:\Users\your_id>ssh-keygen -o -t rsa -C "your@email.com"
Generating public/private rsa key pair.
Enter file in which to save the key (C:\Users\kurap/.ssh/id_rsa):
Enter passphrase (empty for no passphrase):
Enter same passphrase again:
Your identification has been saved in C:\Users\kurap/.ssh/id_rsa
Your public key has been saved in C:\Users\kurap/.ssh/id_rsa.pub
The key fingerprint is:
SHA256:XT4LvB41/KYIjz94Dv7+R6X+h8qkcDQ3sVsPdpnlMis your@email.com
The key's randomart image is:
+---[RSA 3072]----+
| |
| |
            | \circ || 0 + 0 | : = |S * X * = o. * XoB
        +.+ E0+..
       .00* + + .| o*Xo=o .o|
+----[SHA256]-----+
```
## STEP 3. Copy id\_rsa.pub in the command line. Its format will be like below:

```
C:\Users\your_id>cat .ssh/id_rsa.pub
ssh-rsa AAAAB3NzaC1yc2EAAAADAQABAAABgQDaMoWDfMajVZuTPlNHdKdkcYqX4JUnXiKHJtL4L5....
zSJjBx3EF1m7C0DXdjx6kmxKtwr+XAVAQ2kRC2Hkc= your@email.com
```
### STEP 4. Paste id\_rsa.pub at GitLab Preference SSH Keys Copy & Paste Credentials Add Keys

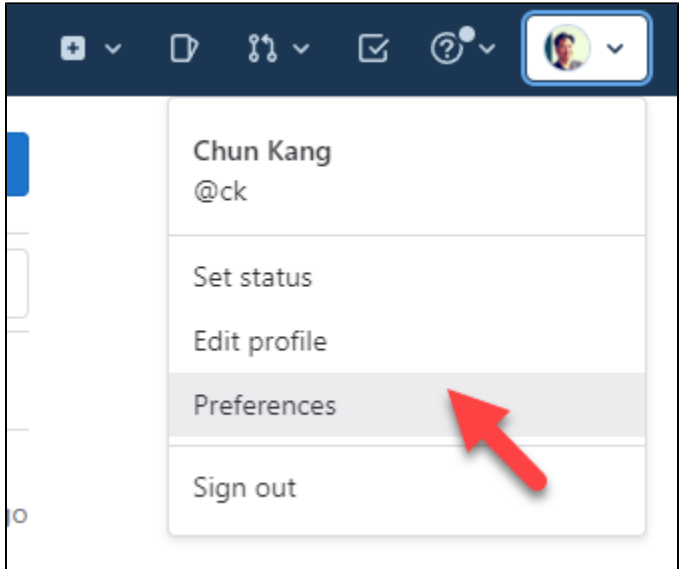

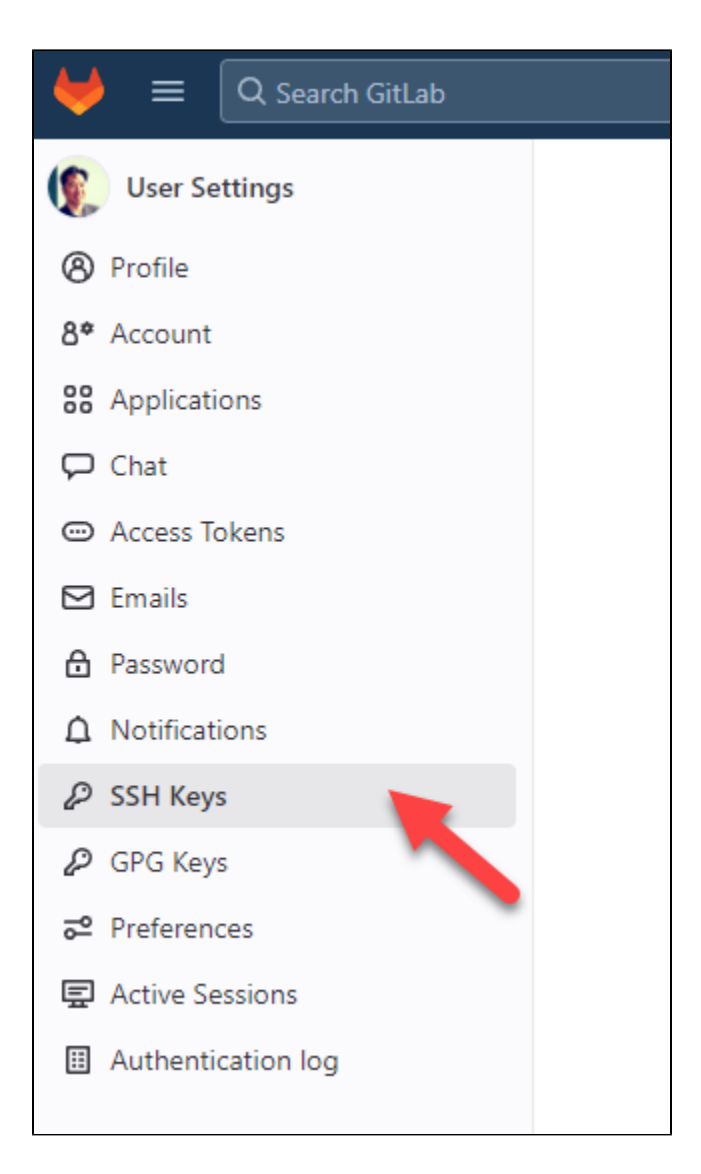

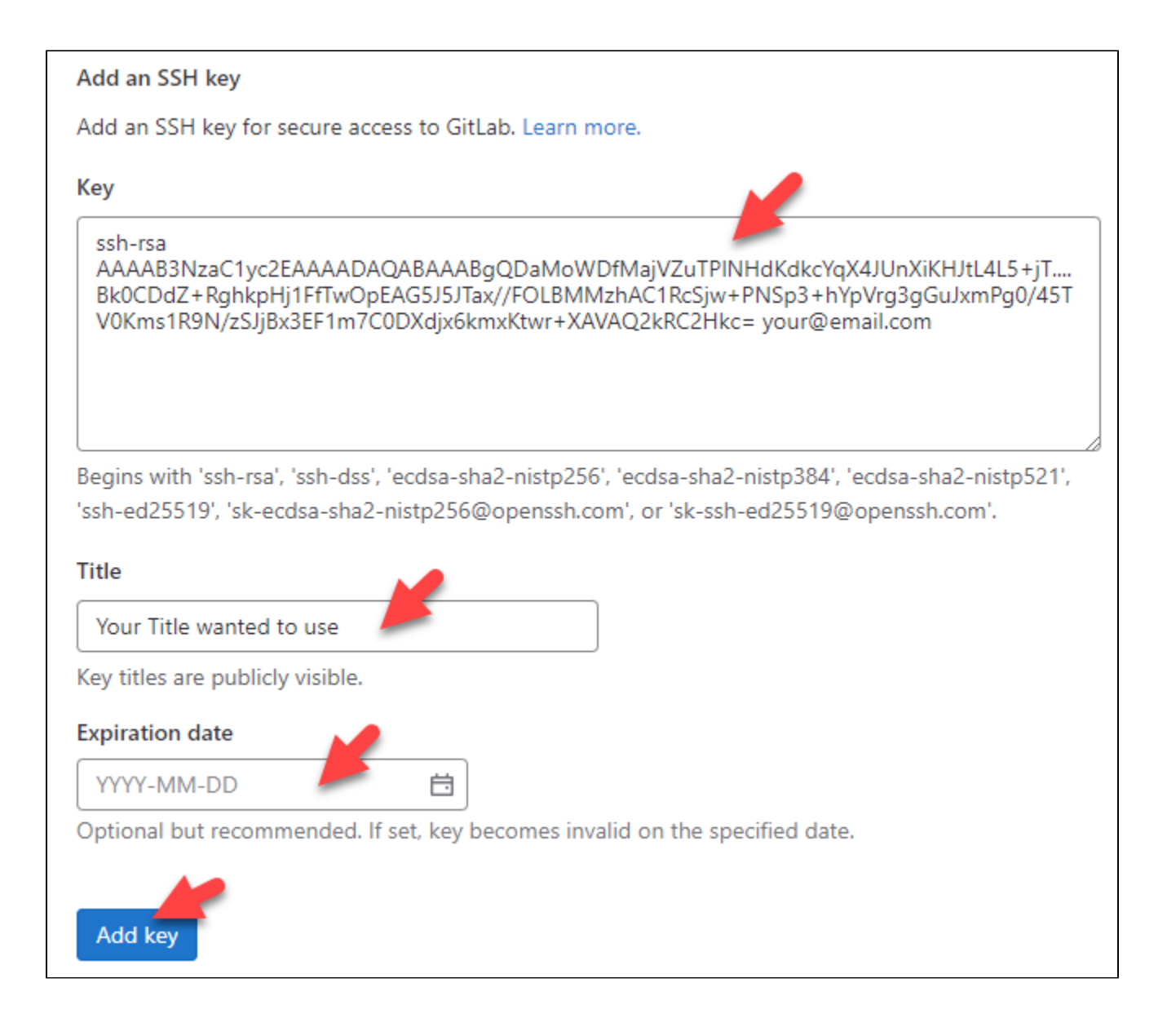

# STEP 5. Take your SSH URL at gitlab for cloning. You should set it up at your appropriate location like below:

D:\src> git clone git@gitlab.com:prod/abjohn.git